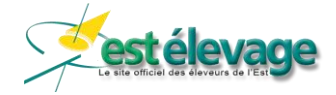

# Mise à jour du site mobile EstElevage 14/09/2020

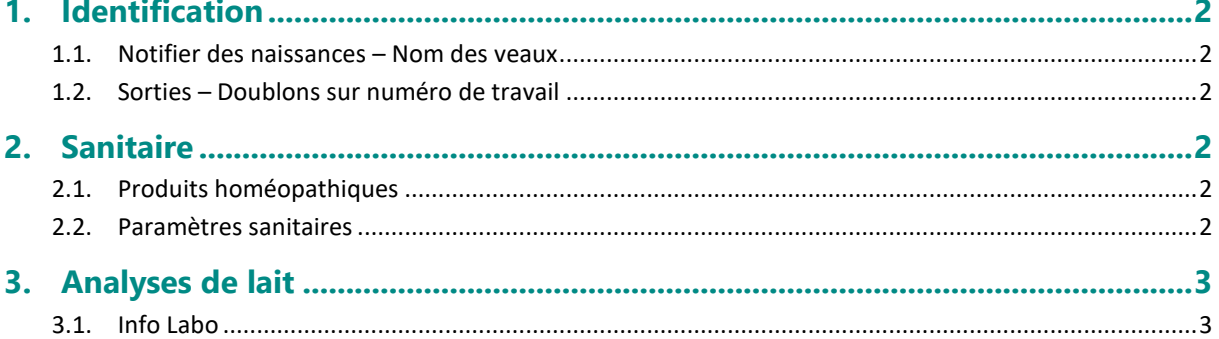

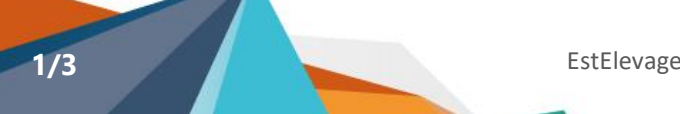

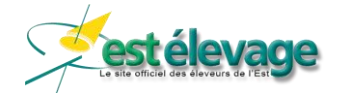

# <span id="page-1-0"></span>**1. Identification**

#### <span id="page-1-1"></span>**1.1. Notifier des naissances – Nom des veaux**

**Correctif :** Les noms des veaux s'affichent désormais de nouveau lorsqu'on ne sélectionne pas le sexe du veau avant.

#### <span id="page-1-2"></span>**1.2. Sorties – Doublons sur numéro de travail**

**Evolution** : Sur les sorties et sorties groupées, une fenêtre affiche les animaux (numéro national, sexe, race et lot) lorsqu'un numéro de travail est saisi et qu'il y a des doublons trouvés.

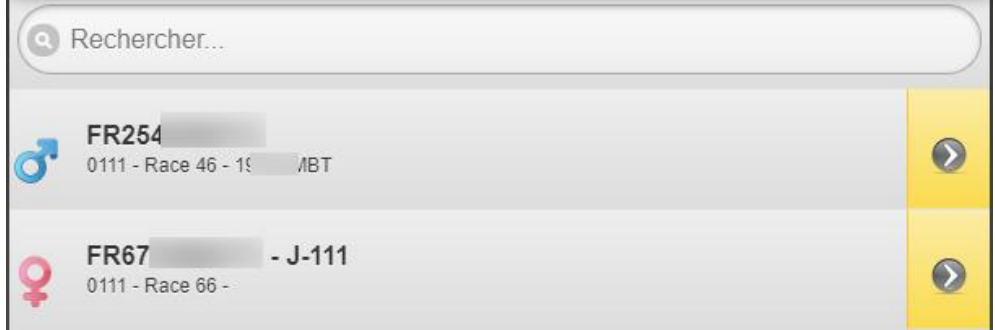

Il est ainsi possible de choisir de manière sûre le bon animal.

# <span id="page-1-3"></span>**2. Sanitaire**

#### <span id="page-1-4"></span>**2.1. Produits homéopathiques**

**Correctif :** Les produits homéopathiques sont désormais proposés dans la création d'une ordonnance ou d'un plan de traitement.

## <span id="page-1-5"></span>**2.2. Paramètres sanitaires**

**Evolution** : Un bouton pour gérer des paramètres sanitaires a été ajouté.

Pour trouver le bouton « Paramètres », il faut appuyer sur « Sanitaire ».

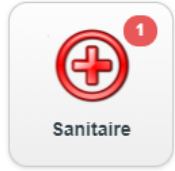

Ensuite, faites défiler les pages jusqu'à voir le bouton « Paramètres »

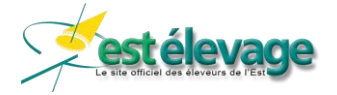

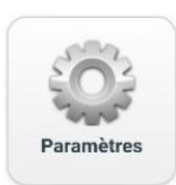

Dans ces options, vous pouvez :

▪ Activer ou désactiver l'alerte pour les rappels de traitement et choisir le nombre de jours avant son affichage (génère une pastille sur le bouton sanitaire)

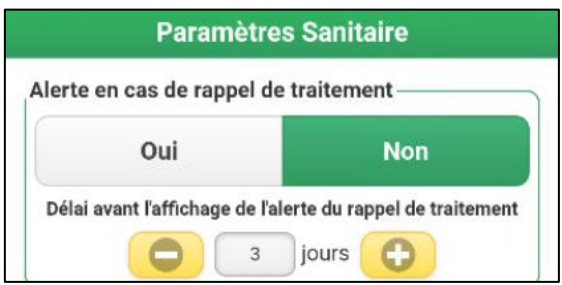

Choisir dans quel ordre s'affichent les médicaments dans les listes (par pathologie ou par ordre alphabétique)

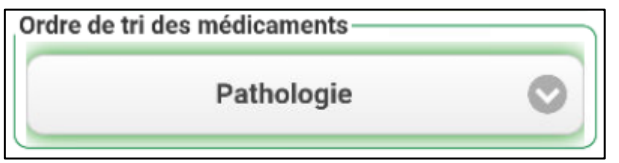

Pour valider vos paramètres, appuyez sur « Enregistrer ».

Ces paramètres sont reliés à ceux que site [www.estelevage.](http://www.estelevage/) Cela signifie que si les options sont modifiées sur le site internet (ordinateur), elles le seront aussi sur le site mobile…et inversement.

# <span id="page-2-0"></span>**3. Analyses de lait**

## <span id="page-2-1"></span>**3.1. Info Labo**

**Evolution** : Un bouton pour accéder au site « Info Labo » a été ajouté.

Pour y accéder, faites défiler les pages jusqu'à arriver sur la dernière. Vous trouverez le bouton « Info Labo ».

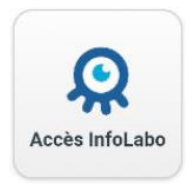

Si vous avez déjà accédé au site Info Labo, vous serez connecté automatiquement. Sinon, il faudra saisir une seule fois vos identifiants (transmis par votre laboratoire). Les fois suivantes, vous serez connecté automatiquement.